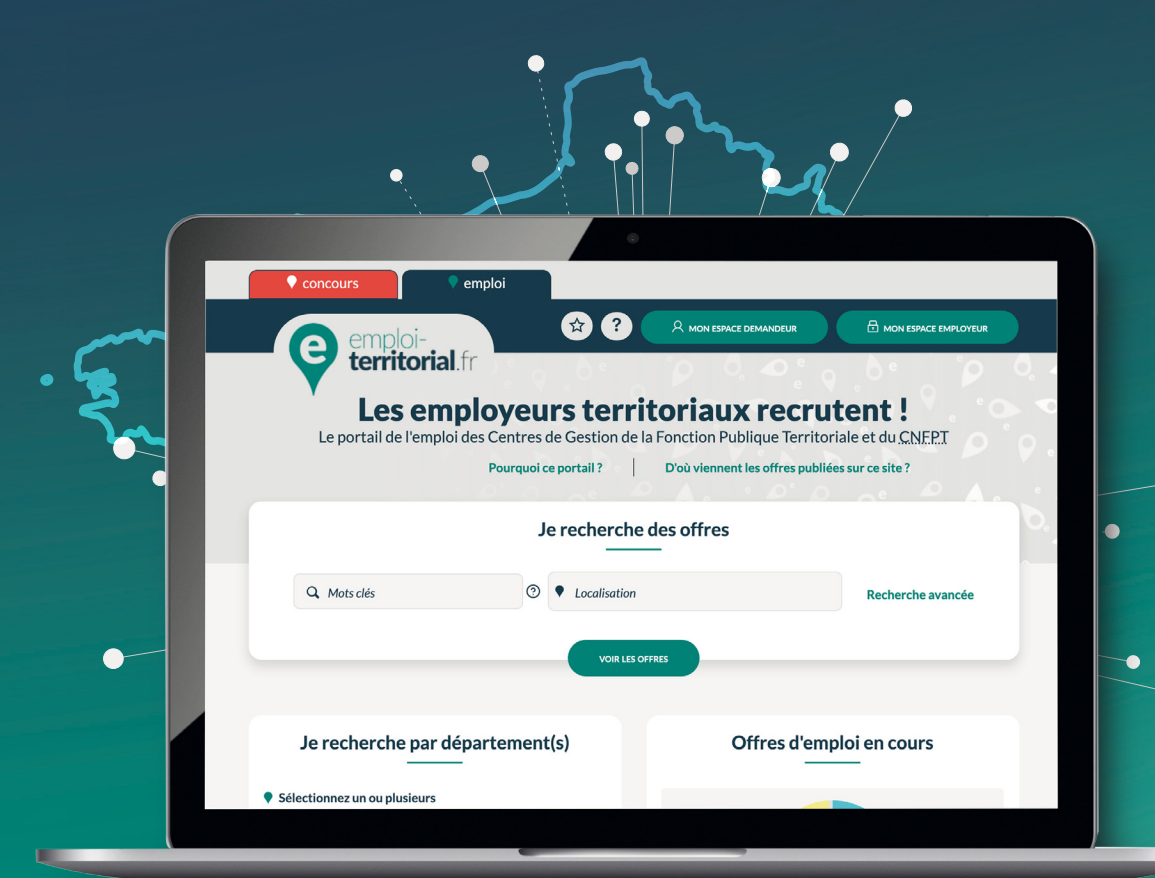

# emploi-**territorial**.fr Mode **d'emploi** 4/7 - Intervenir sur une opération

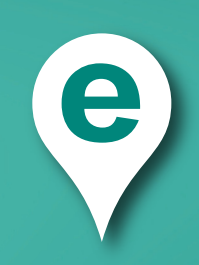

#### **Rechercher une opération de recrutement**

Pour intervenir sur une opération, la première étape est de la rechercher.

Pour cela, **après connexion à votre Espace Employeur** :

- Dans la barre du menu, cliquer sur **Opérations**1 ;
- puis sur **Visualiser | Modifier**2 afin d'arriver sur une page de recherche (*d'autres actions sont possibles à partir de l'onglet opération*).

La page de recherche vous permet de retrouver vos opérations en fonction de différents critères. Le numéro de l'opération, s'il est connu, peut être indiqué. Plus il y aura de critères indiqués, plus les résultats de la recherche seront affinés.

Une fois les champs remplis, cliquer sur **Rechercher**3 pour afficher les résultats.

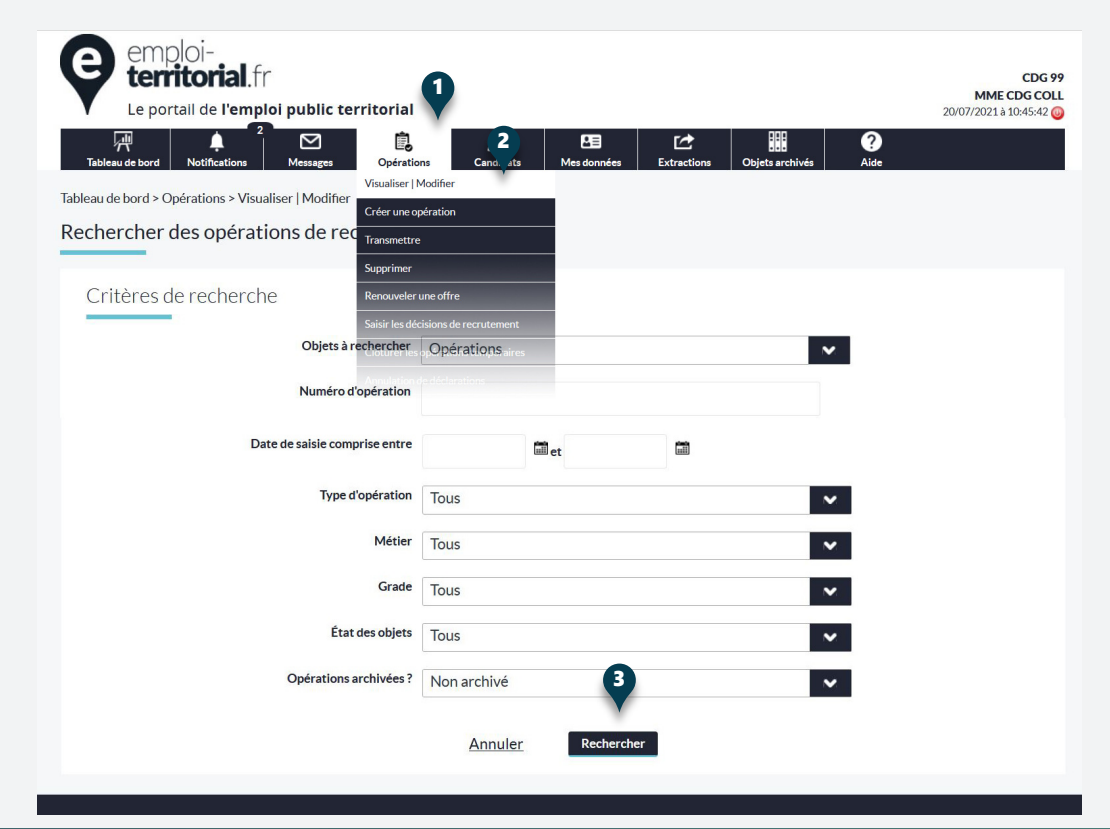

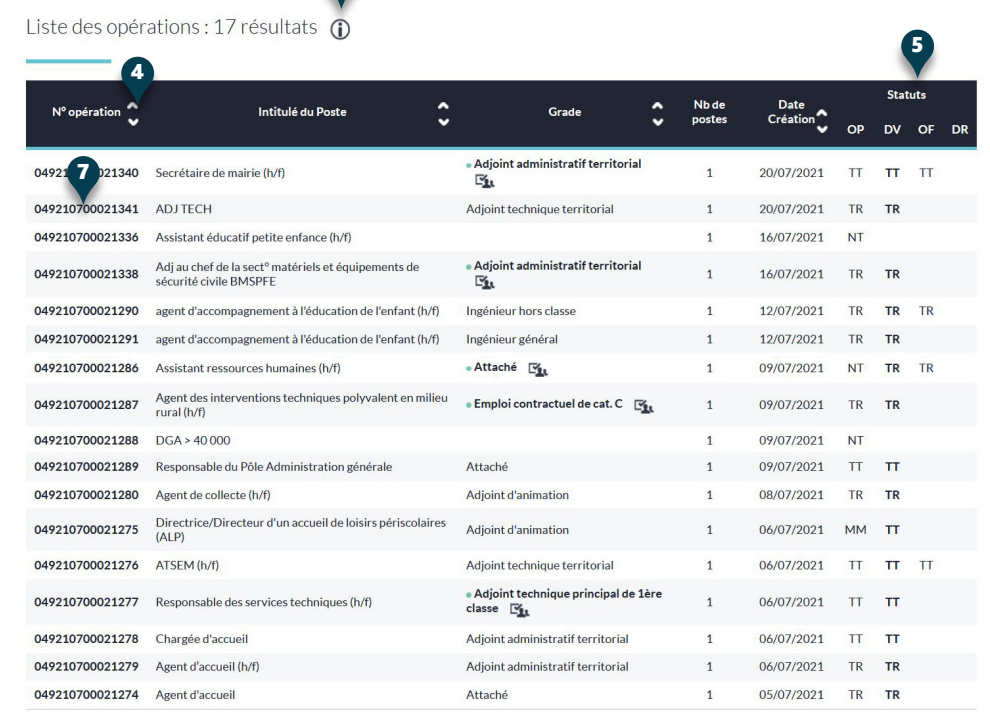

6

### **Sélectionner l'opération à modifier**

La recherche génère un tableau regroupant l'ensemble des opérations correspondant aux critères sélectionnés. Vous pouvez classer les opérations par numéro, intitulé de poste, grade ou date de création en cliquant sur **les flèches**4**.**

La colonne Statut<sup>5</sup> vous indique l'état des opérations. Pour afficher la légende, il faut cliquer sur sur le i<sup>6</sup>.

Pour choisir l'opération sur laquelle vous souhaitez intervenir, il faut cliquer sur le **numéro de l'opération**<sup>7</sup>

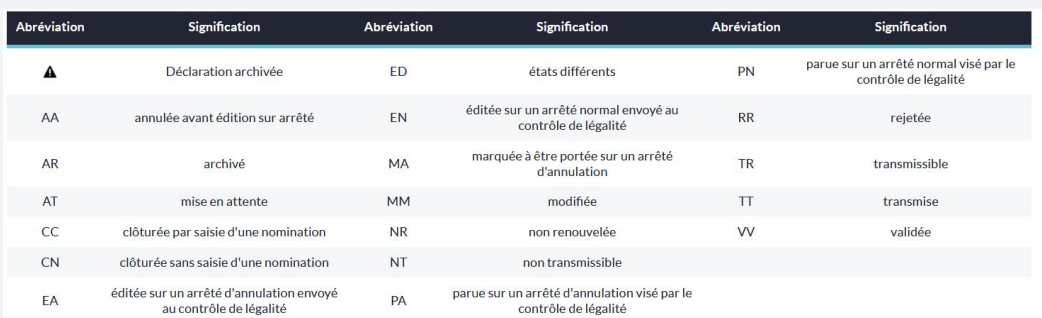

## emploi-**territorial**.fr

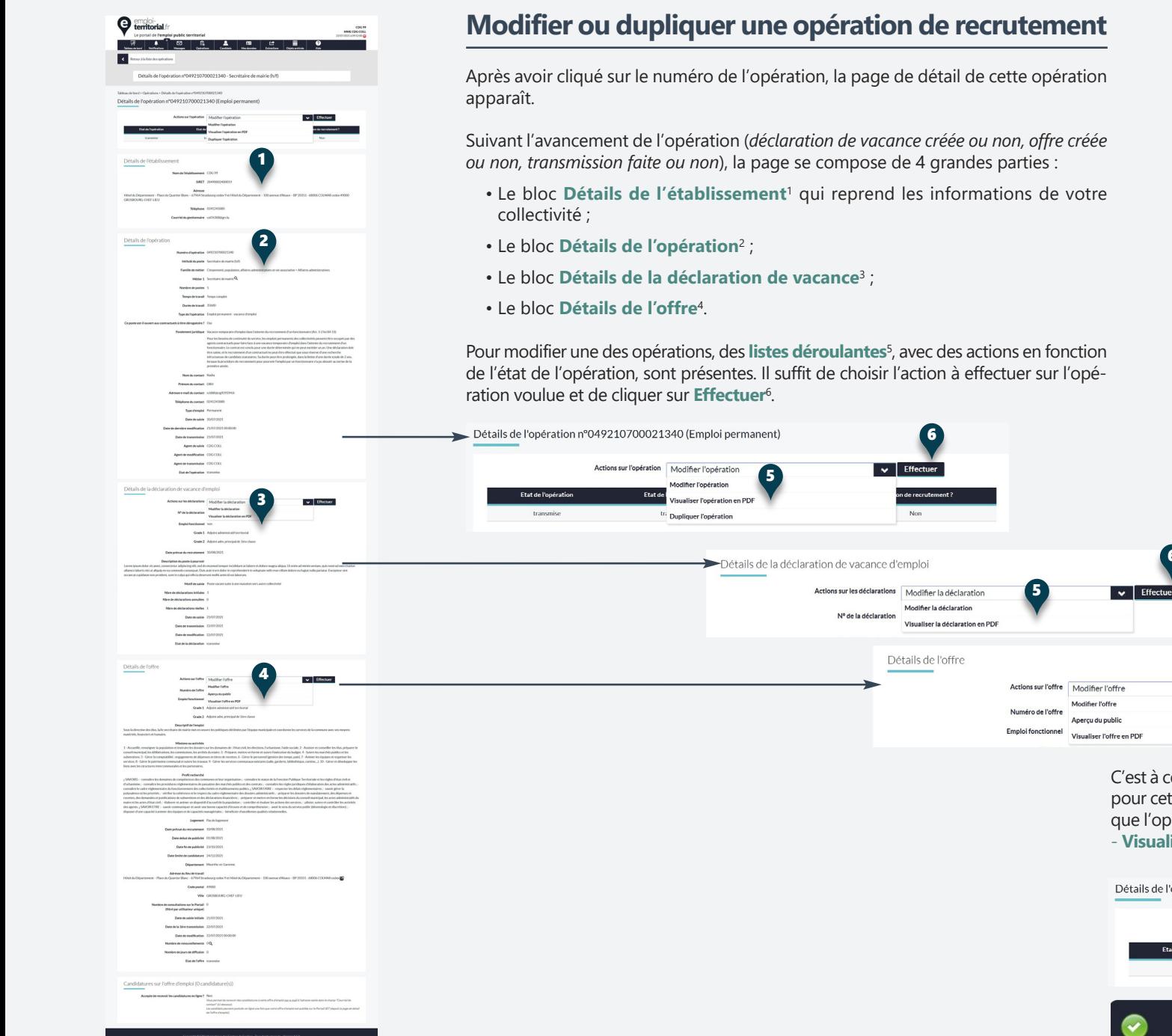

C'est à cette étape que vous pouvez **Dupliquer une opération**<sup>7</sup> en optant pour cette action, et en cliquant sur **Effectuer**. Une message vous indique que l'opération est dupliquée. Elle se retrouvera dans l'onglet **Opération** - **Visualiser /modifier**, en haut de la liste des opérations.

6

 $\overline{\phantom{a}}$  Effectuer

Détails de l'opération n°049210700021340 (Emploi permanent)

5

6

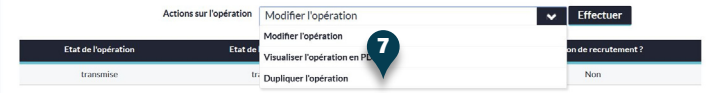

Votre opération a bien été dupliquée.

# emploi-**territorial**.fr

#### **Renouveler une offre**

Si vous souhaitez prolonger la publication d'une offre, vous pouvez la renouveler en modifiant les périodes de publication ainsi que la date limite de candidature.

Pour cela :

- Dans la barre du menu, cliquer sur **Opérations**1 ;
- puis sur **Renouveler une offre**2 afin d'arriver sur une page listant les offres.

En cliquant sur le **numéro de l'offre**3 que vous souhaitez prolonger, vous arrivez sur détail de l'offre.

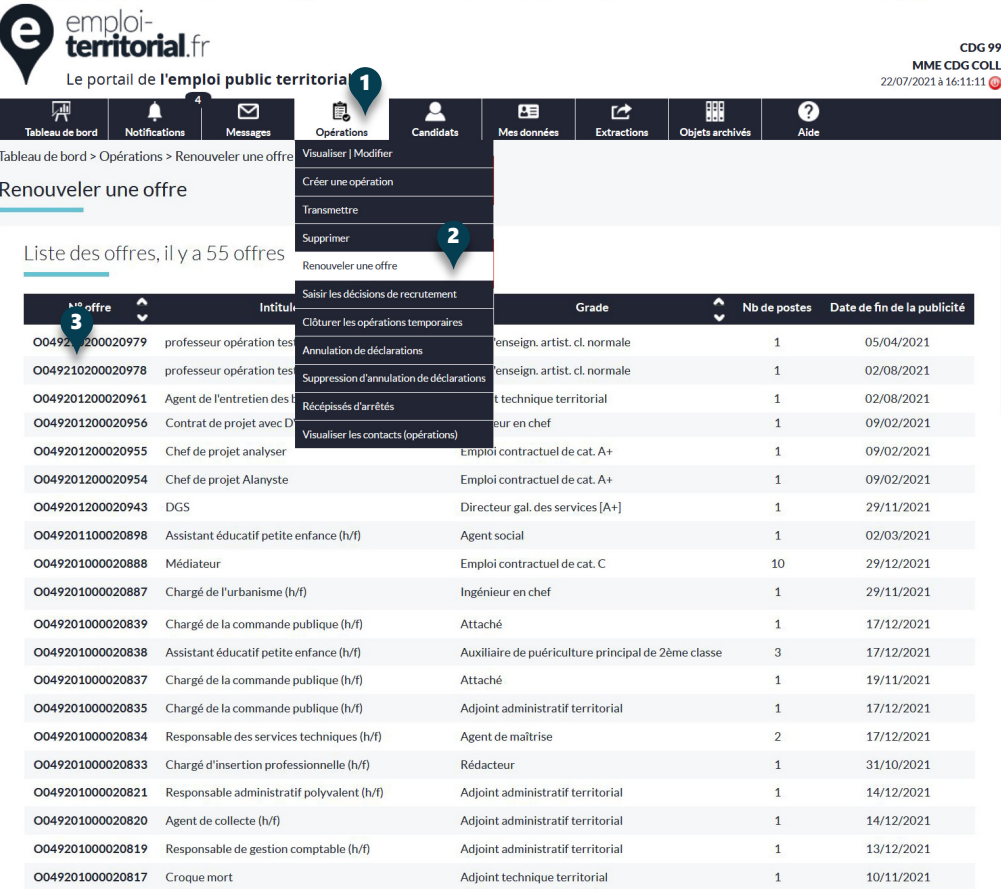

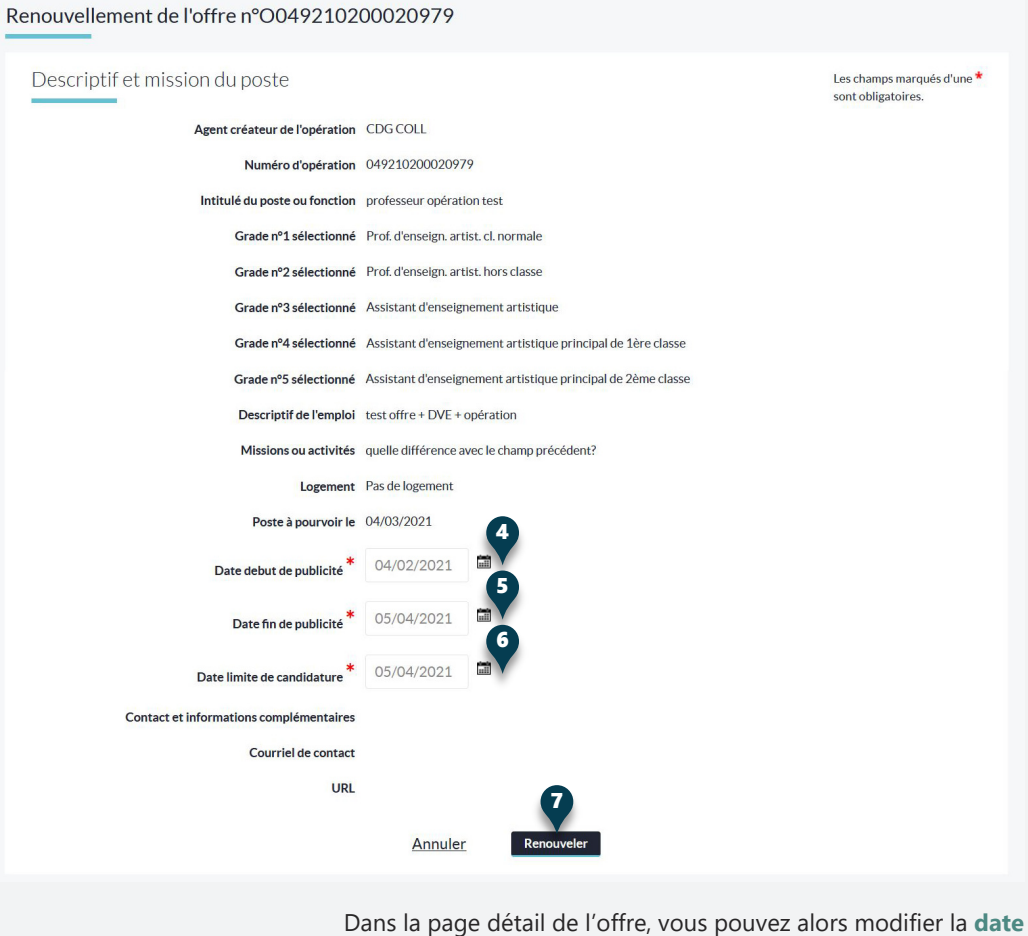

**de début de publicité**4, la **date de fin de publicité**5 et la **date limite de candidature**6.

En cliquant sur **Renouveler**7, les modifications sont enregistrées et confirmées par un message.

#### Renouvellement de votre offre

Votre offre a été correctement renouvelée.

<sup>·</sup> Revenir à la liste des offres à renouveler · Revenir au tableau de bord.

#### **Rééditer les récépissés d'arrêtés**

Vous pouvez rééditer les récépissés d'arrêtés des déclarations de vacance de votre collectivité en allant dans l'onglet **Opérations**1, puis sur **Récépissés d'arrêtés**2.

Vous arrivez sur la page de recherche des récépissés d'arrêtés, sur laquelle vous pouvez indiquer le **numéro de l'arrêté**3 ou les **arrêtés normaux ou d'annulation**4 pour affiner la recherche de votre arrêté.

Une fois les critères indiqués, cliquez sur **Rechercher**5 pour afficher les résultats.

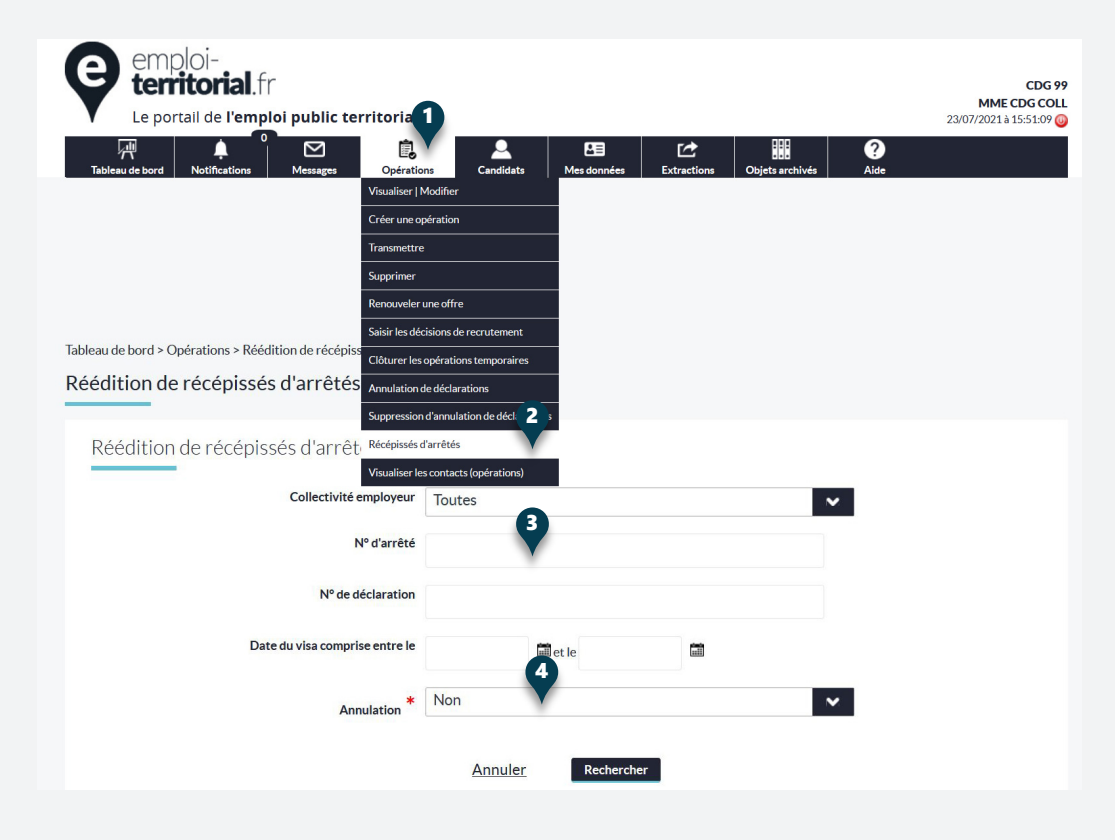

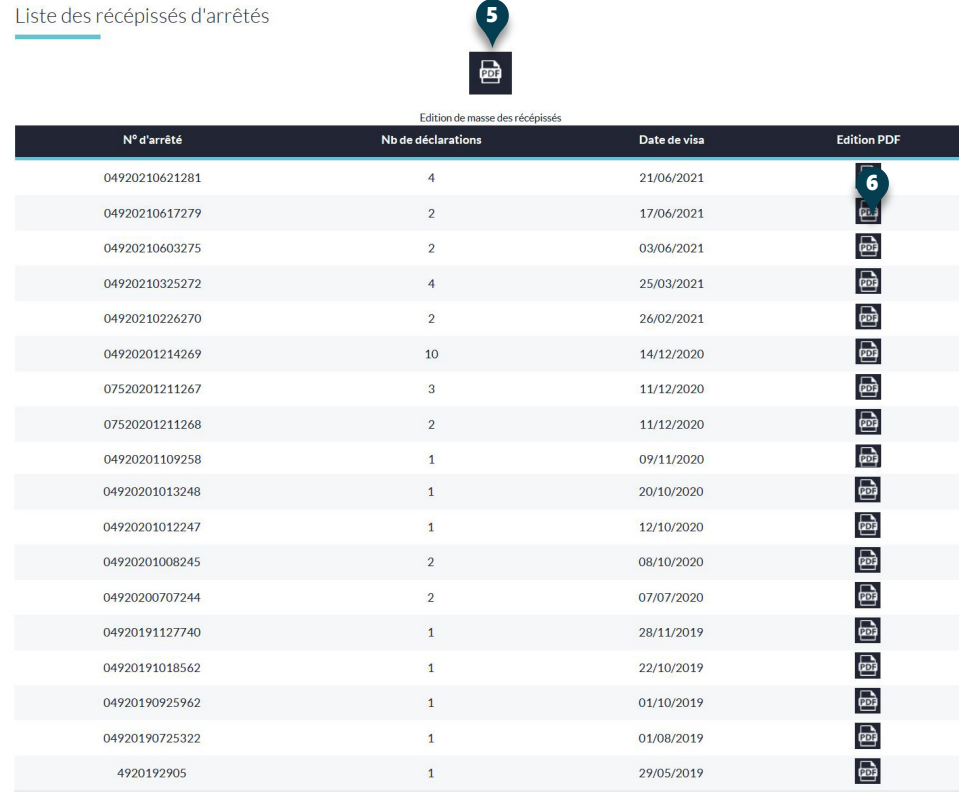

La recherche génère la liste des arrêtés correspondant aux critères indiqués lors de la recherche.

Pour télécharger :

- La totalité des arrêtés de la liste, il faut cliquer sur l'**icône PDF** édition de masse des récépissés<sup>5</sup> en haut ;
- Un arrêté, il faut cliquer sur l'**icône PDF sur la ligne de l'arrêté**6.

#### **Supprimer une opération**

Les opérations transmissibles et non transmissibles peuvent être supprimées par le gestionnaire de la collectivité.

- Dans la barre du menu, cliquer sur **Opérations**1 ;
- Puis sur **Supprimer**2 afin d'arriver sur une page listant les opérations pouvant être supprimées.
- **Cocher**3 les opérations à supprimer puis cliquer sur le bouton **Supprimer**4.
- Un **premier message**5 vous demande une confirmation, et lors de la suppression, un **second message**6 vous la confirme.

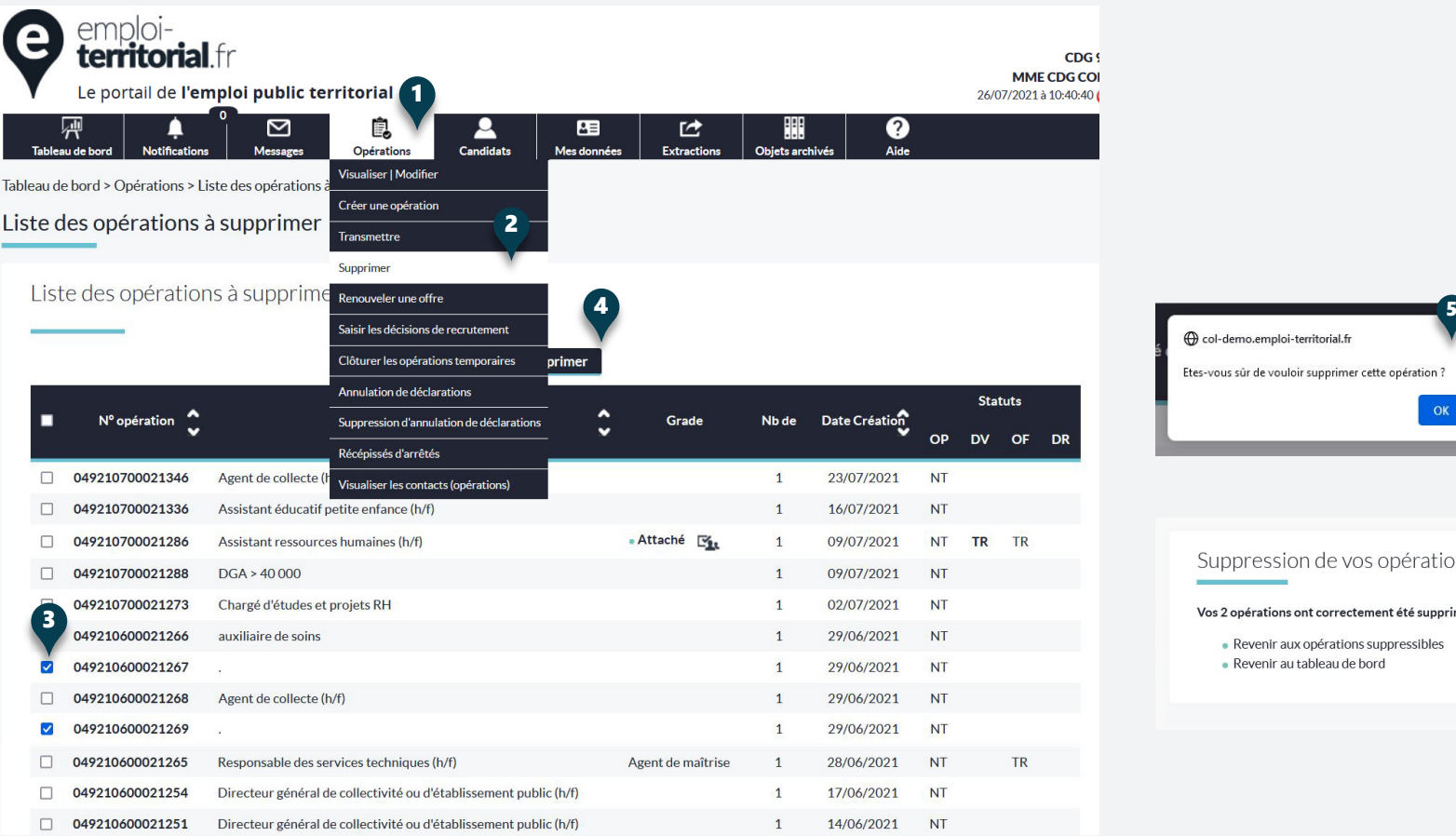

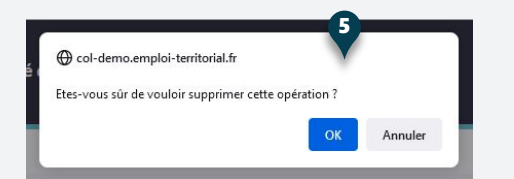

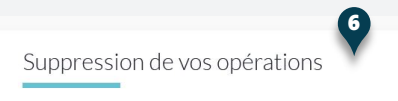

Vos 2 opérations ont correctement été supprimées.

• Revenir aux opérations suppressibles • Revenir au tableau de bord

### **Demander l'annulation d'une déclaration**

- Dans la barre du menu, cliquer sur **Opérations** 1 .
- Puis sur **Annulation des déclarations** 2 pour arriver sur une page listant les déclarations.
- Une recherche est possible en début de la page pour affiner les résultats. Vous pouvez par exemple rechercher les **déclarations parues ou non sur arrêté** 3 .

Pour demander l'annulation d'une déclaration :

- **Cocher** 4 la déclaration que vous souhaitez annuler ;
- **Sélectionner le motif d'annulation** 5 .
- Puis cliquer sur **Annuler les déclarations** 6 pour valider l'annula tion.
- Comme pour toutes les suppressions, un **premier message** 7 vous demande une confirmation, et lors de la suppression, un **second message** 8 vous la confirme.

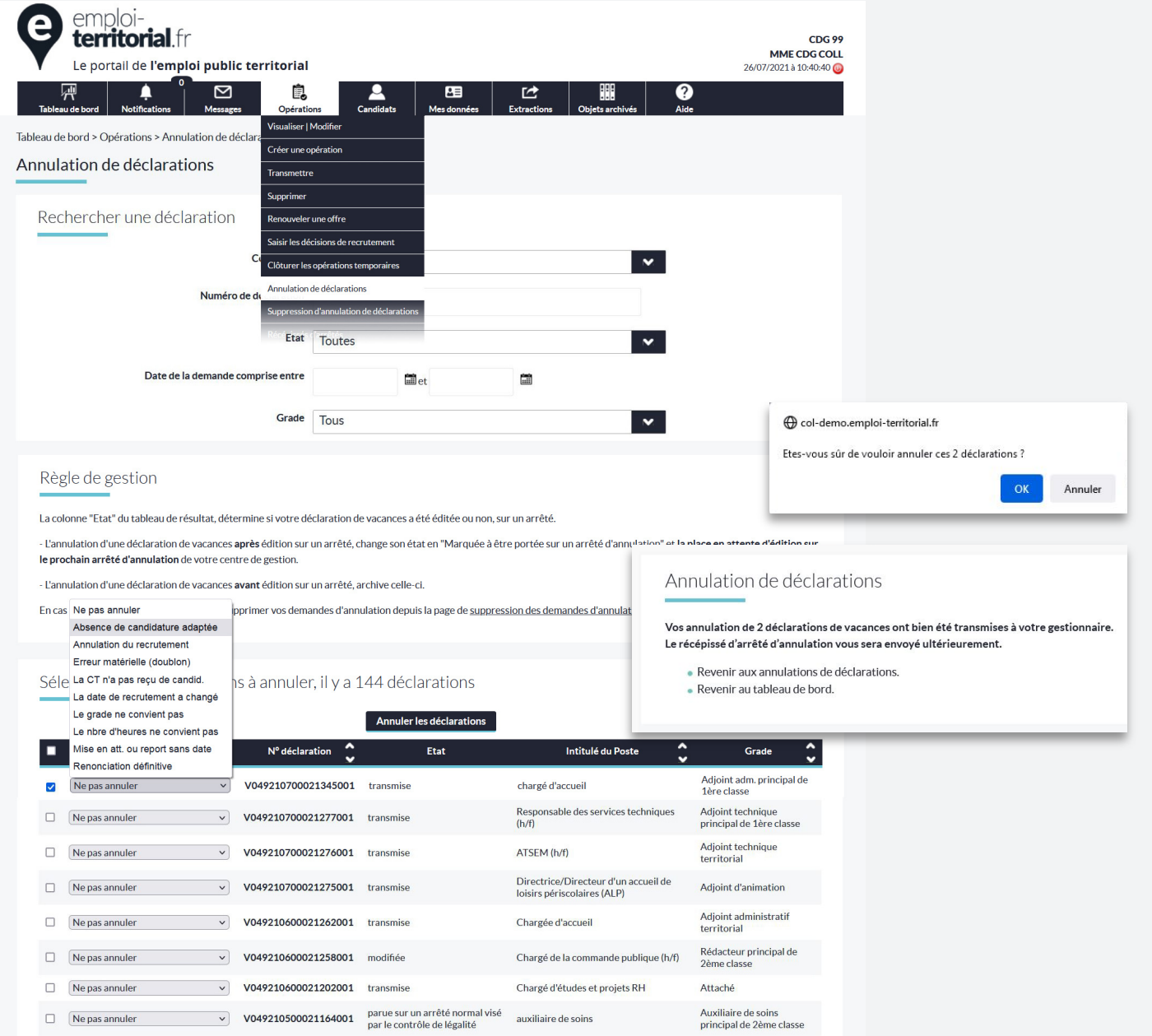

emploi-**territorial**.fr

Les employeurs territoriaux recrutent !